# ИНСТРУКЦИЯ ПО РАБОТЕ С КРИПТОКОНТЕЙНЕРОМ,

# СОДЕРЖАЩИМ ЗАКЛЮЧЕНИЕ ЭКСПЕРТИЗЫ.

 $\mathbf{I}$ . Заключение экспертизы с номером и датой регистрации находится в файле-криптоконтейнере (делее - заключение) в формате .XML.

Чтобы скачать заключение, авторизуйтесь в личном кабинете экспертизы и откройте Π. соответствующее заявление.

Перейдите на вкладку "Прохождение экспертизы". Чтобы скачать криптоконтейнер нажмите на его III. название.

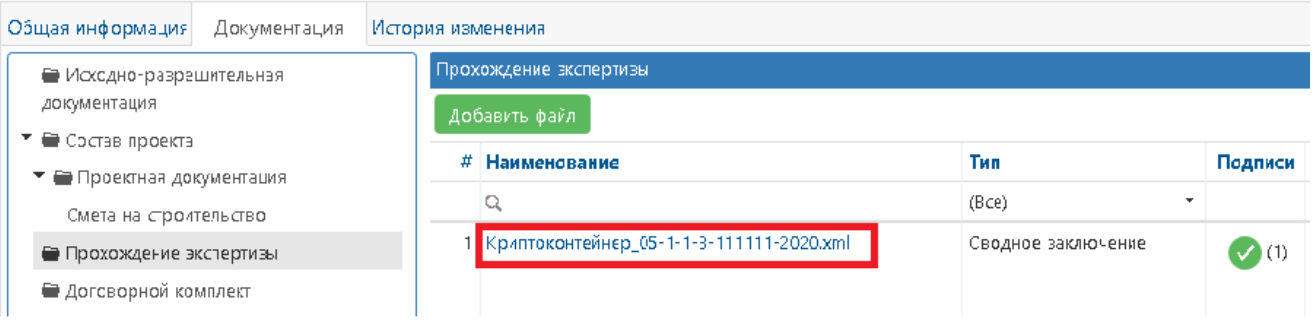

 $\overline{N}$ . Перейлите в папку, в которую вы скачали файл (по умолчанию это папка «Мой компьютер» -«Загрузки»).

V. Откройте файл любым браузером (Microsoft Edge, Internet Explorer, Google Chrome, Mozilla Firefox, Opera, Safari, Яндекс Браузер и др.).

VI. Содержание файла должно выглядеть следующим образом:

## Номер раздела Реестра / Номер заключения экспертизы:

05-1-1-3-111111-2020

# Дата генерации номера раздела Реестра:

15.12.2020 11:15:07

#### Дата заключения экспертизы:

11.12.2020

## Файлы заключения экспертизы:

Заключение 05-1-1-3-111111-2020.pdf

Просмотреть файл

Заключение 05-1-1-3-111111-2020.pdf.sig

 $(1)$ 

 $(2)$ 

Просмотреть файл

Чтобы скачать файл заключения (.pdf) и открепленную электронную подпись (.sig), нажмите на VII. соответствующие ссылки «Просмотреть файл» (1) и (2).  $(1 - \phi a \tilde{u})$ л заключения,  $2 - \phi a \tilde{u}$ л подписи). Файл заключения в формате .pdf можно открыть любой программой для просмотра pdf файлов (Adobe Acrobat Reader, Foxit Reader, SumatraPDF  $\mu$  *np.*)

После скачивания у вас должно появиться два файла:

VIII. Лалее переходим непосредственно к проверке подписи на действительность и распечатке информации о подписи.

Есть три одинаково актуальных варианта проверки. Воспользуйтесь одним из вариантов.

# **1. Портал<https://crypto.kontur.ru/verify>**

Загрузите документ и файл подписи, нажав кнопку «Выбрать…». Нажмите проверить подпись. При необходимости можно скачать и распечатать протокол проверки.

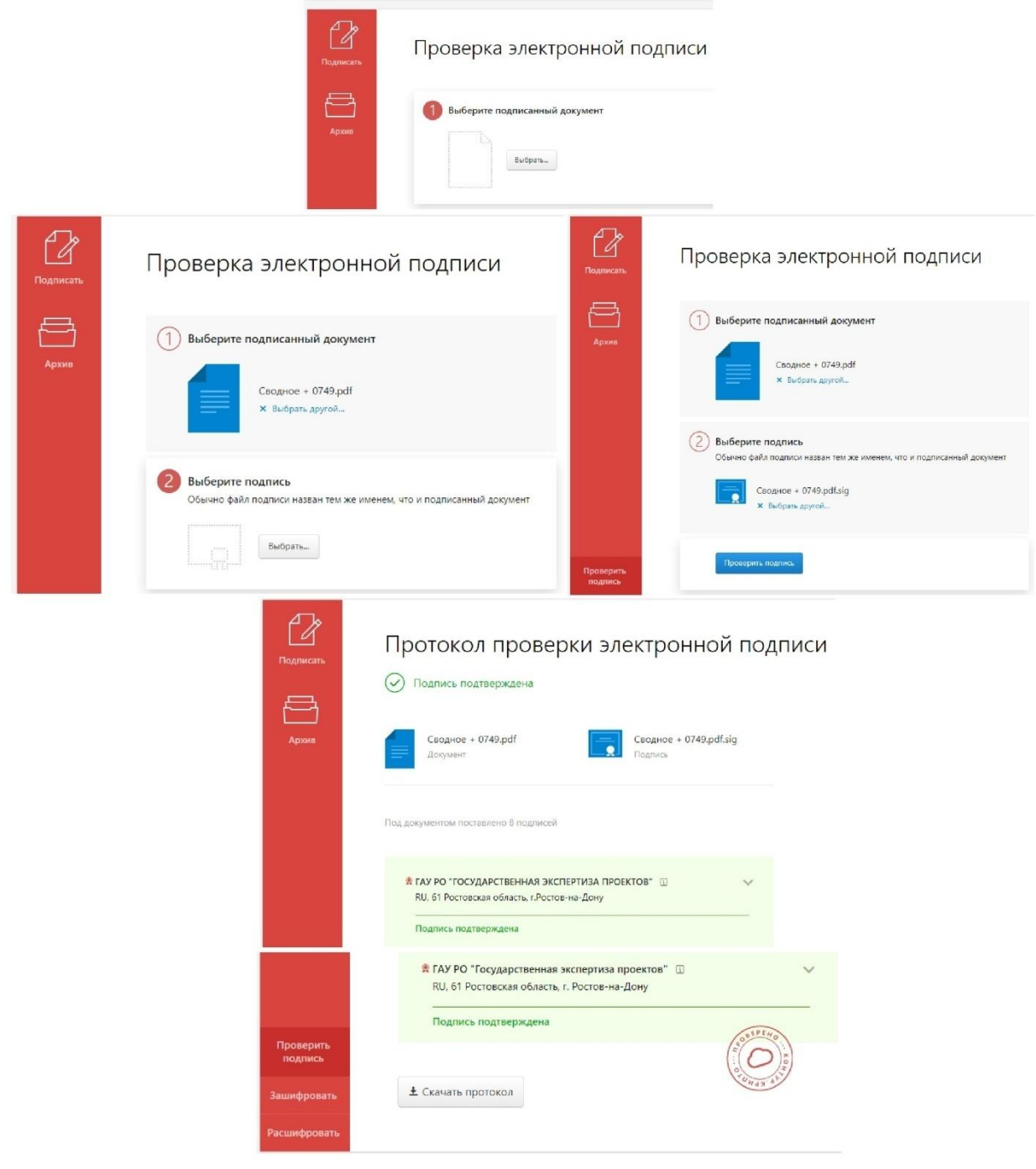

#### **2. Портал государственных услуг.**

Для проверки на действительность электронного документа воспользуйтесь сервисом на портале государственных услуг:

## **<https://www.gosuslugi.ru/pgu/eds>**

Загрузите из личного кабинета на свой компьютер документ и файл подписи, а затем проверьте действительность документа на портале госуслуг

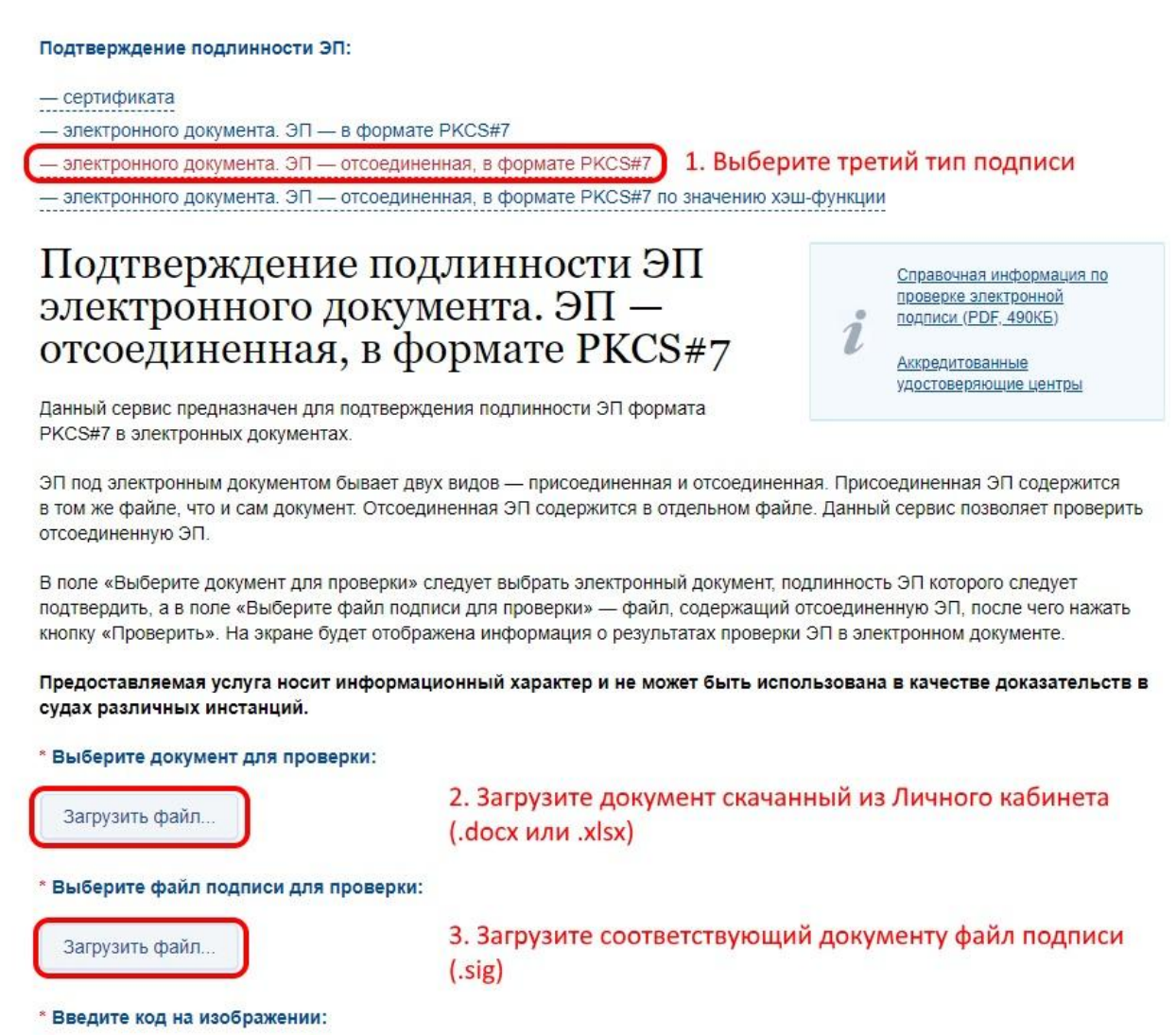

4. Введите цифры с изображения и нажмите "Проверить"

В следующем окне будет информация о подписи, которую можно скопировать и вставить в документ для дальнейшей печати.

#### **3. Проверка с помощью ПО КриптоАРМ**

Видео инструкция:<https://goo.gl/BEQxpS>

34481

**• Проверить**